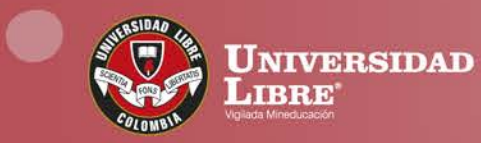

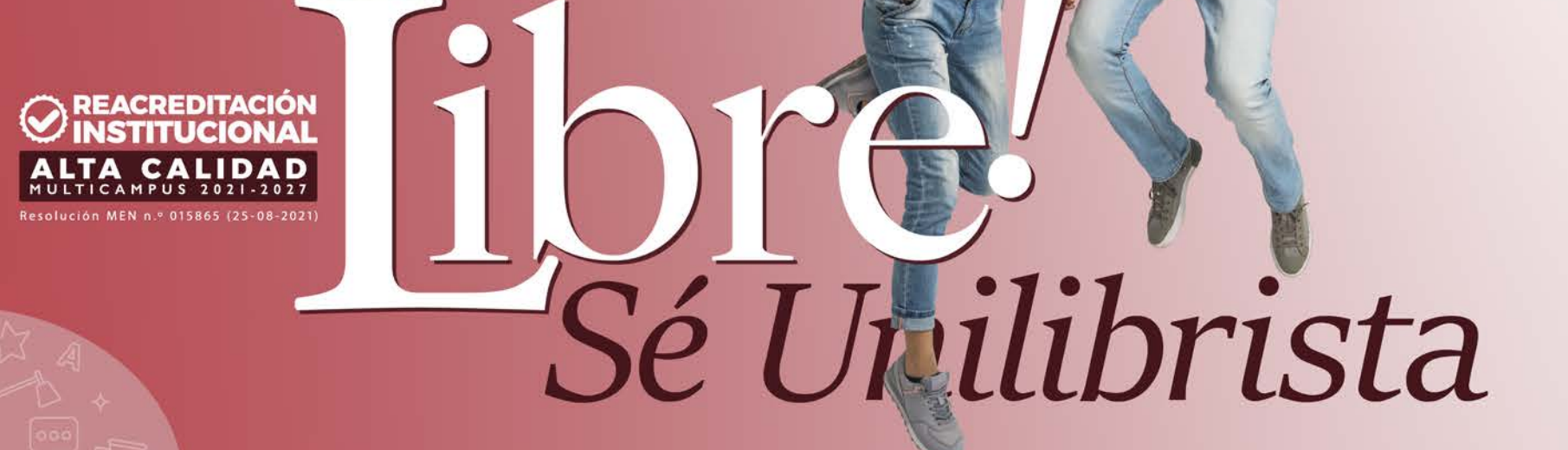

 $\underset{\scriptscriptstyle{\text{EQUCAN00}}}{\bigcirc} \underset{\scriptscriptstyle{\text{EM}}}{\bigcirc} \underset{\scriptscriptstyle{\text{HQUERTAD PABA LA JUSTIGIA V LA PAZ}}} {\textcolor{red}{\bigcirc}} \underset{\scriptscriptstyle{\text{LQPLI}}}{\bigcirc} \underset{\scriptscriptstyle{\text{LQPLI}}}{\bigcirc} \underset{\scriptscriptstyle{\text{LQPLI}}}{\bigcirc} \underset{\scriptscriptstyle{\text{LQPLI}}}{\bigcirc} \underset{\scriptscriptstyle{\text{LQPLI}}}{\bigcirc} \underset{\scriptscriptstyle{\text{LQPLI}}}{\bigcirc} \underset{\scriptscriptstyle{\text{LQPLI}}}{\bigcirc} \underset$ 

 $\mid$  www.unilibre.edu.co $\dot{\approx}$ 

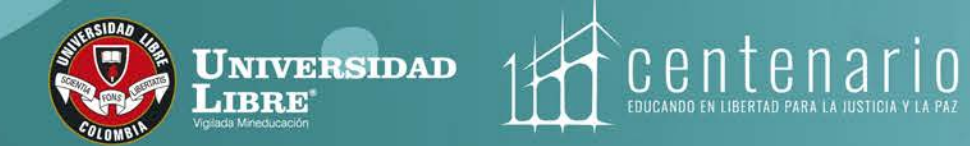

# **Electivas 2024-1 Instructivo de Inscripción**

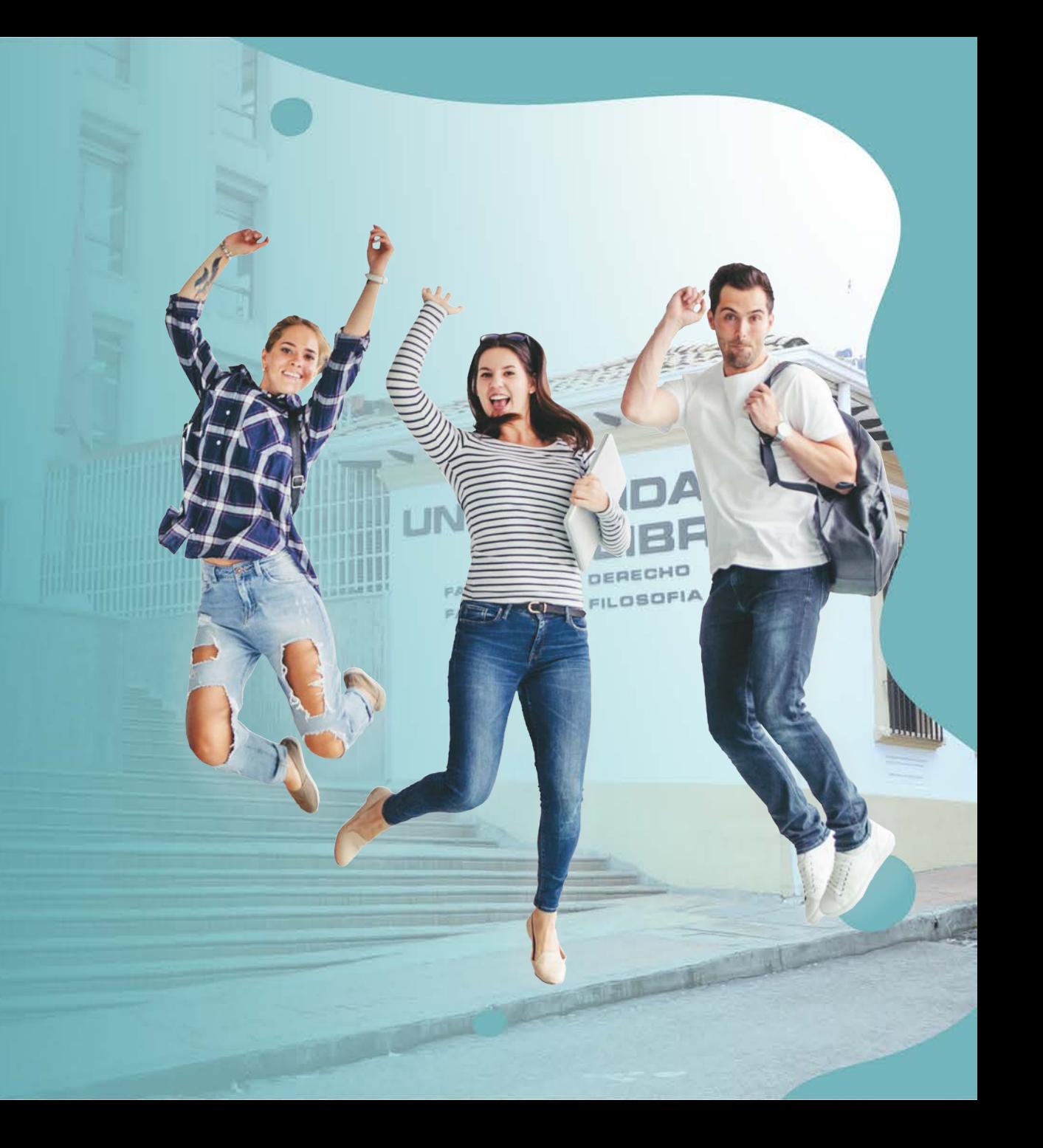

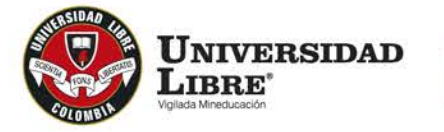

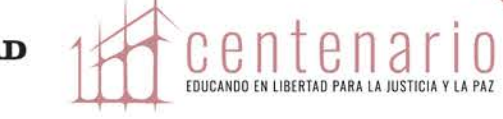

18

Ingrese al sistema académico en este enlace y digite sus datos.

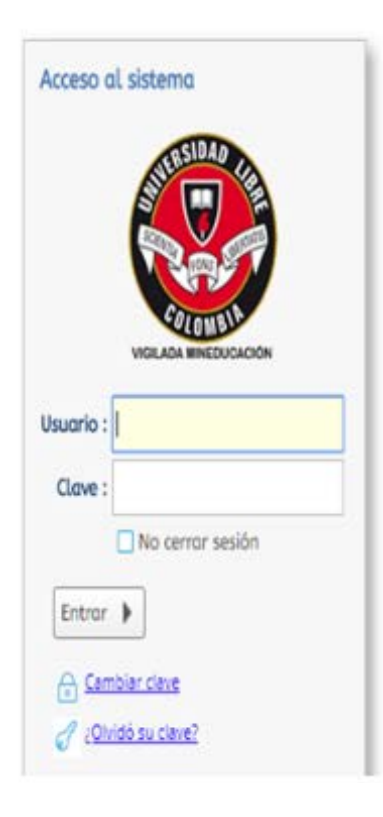

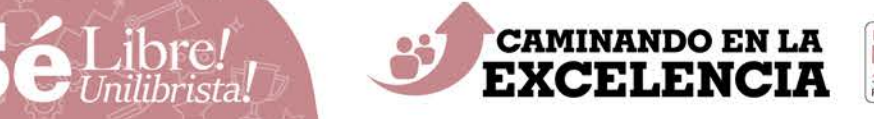

AT THE

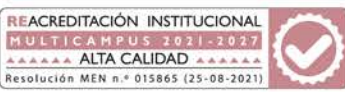

#### Electivas Multicampus – Instructivo de inscripción

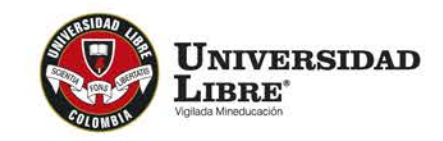

 $\frac{1}{2}$ 

center EDUCANDO EN LIBERTAD PARA

# **2.**

Haga clic en la opción **Matrícula Individual**, ubicada en el panel derecho.

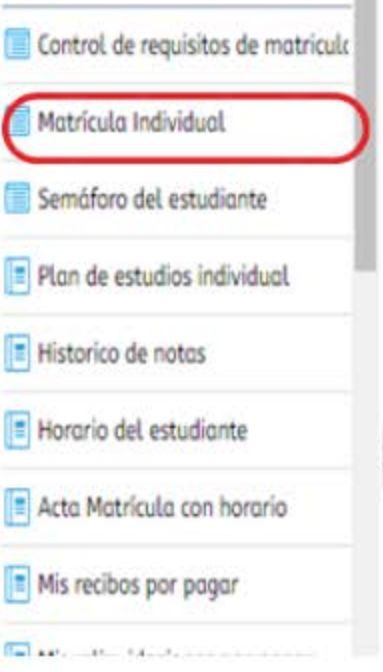

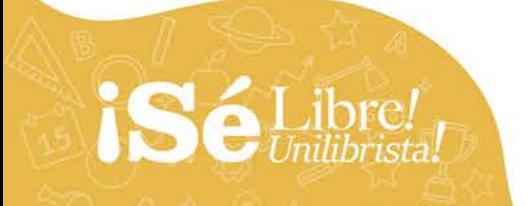

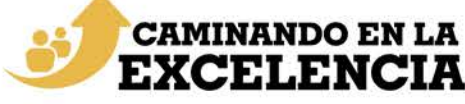

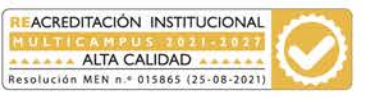

#### Electivas Multicampus – Instructivo de inscripción

Estudiantes ( Reriodo )

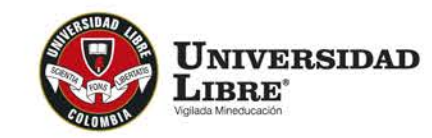

center EDUCANDO EN LIBERTAD PAR

## **3.** Emergerá la siguiente ventana:

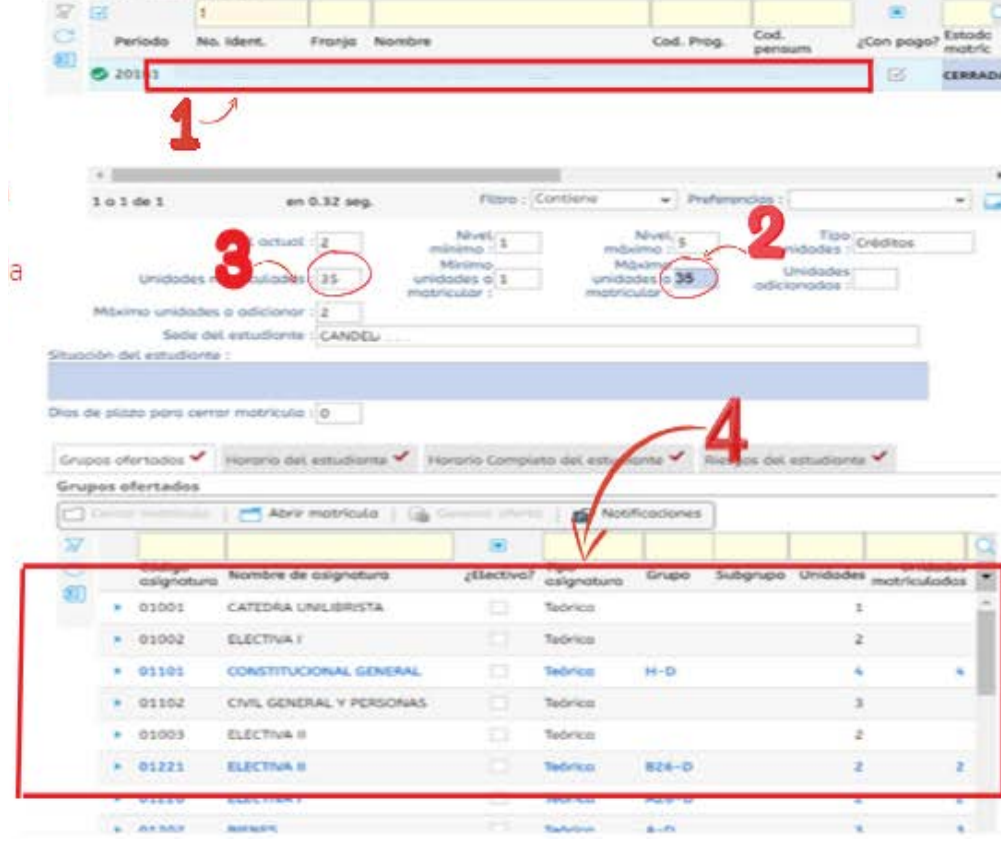

## **Aquí encontrará:**

- a) Sus datos personales
- b) Créditos disponibles para su matrícula. Estos van cambiando a medida que inscribe las asignaturas.
- c) Créditos matriculados. Cambian igual que los anteriores.
- d) Oferta de materias pendientes por cursar o aprobar.

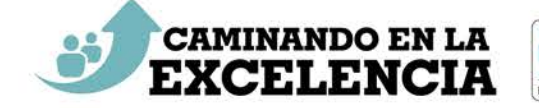

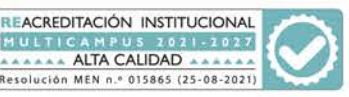

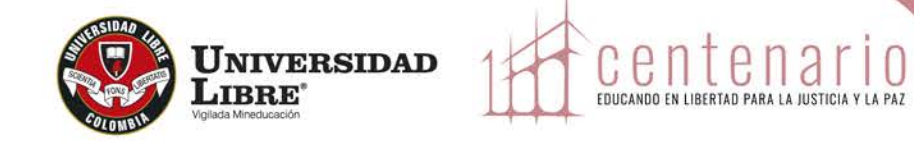

De la oferta explicada en el ítem d. seleccione la **electiva** que desea inscribir.

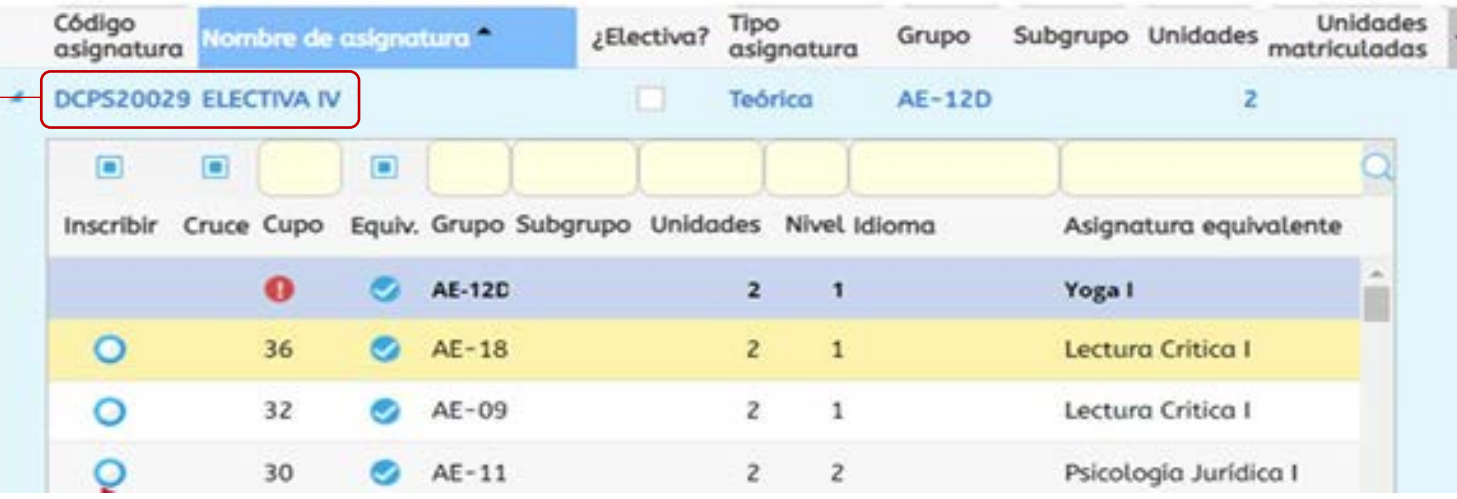

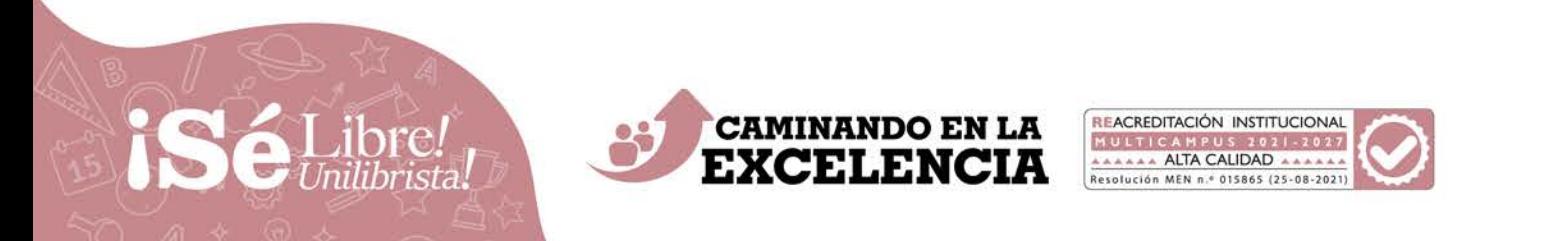

#### Electivas Multicampus – Instructivo de inscripción

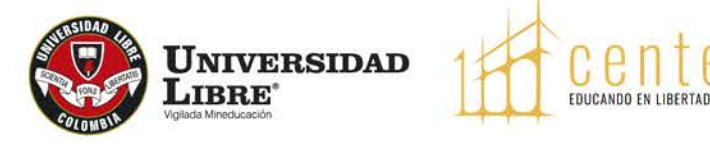

# **5.**

## El sistema desplegará una ventana con la siguiente información:

- Nombre de la asignatura
- Horario
- Sede
- Modalidad

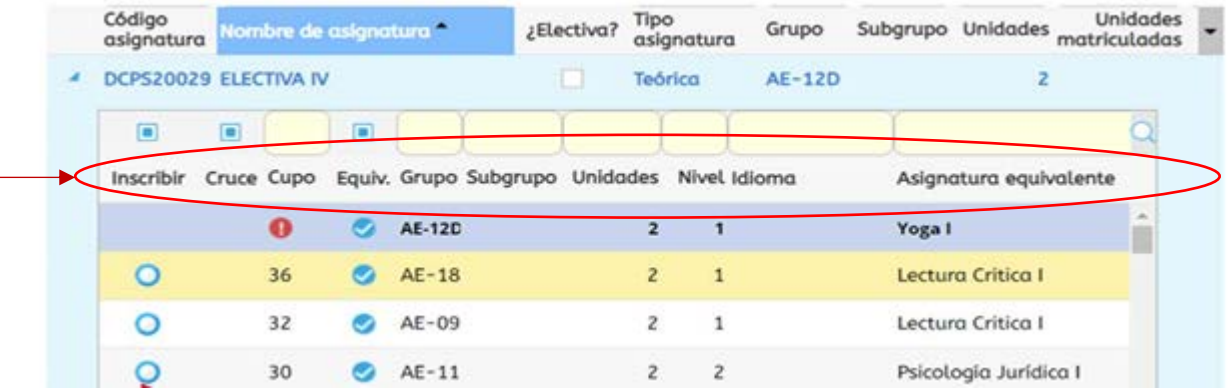

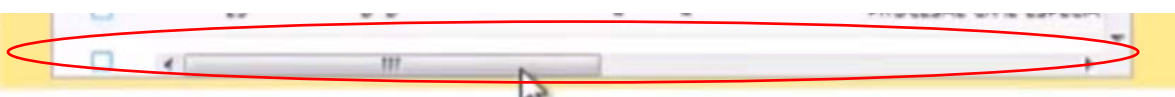

Debe desplazar el cursor a la derecha para ver toda la información

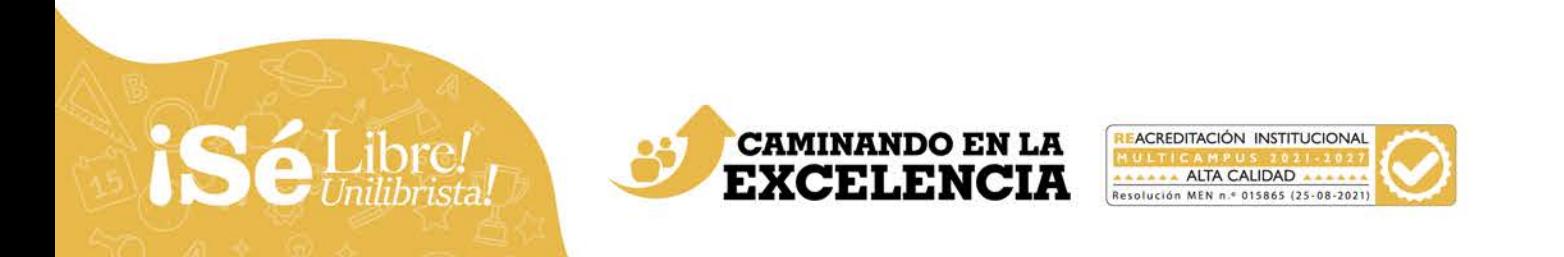

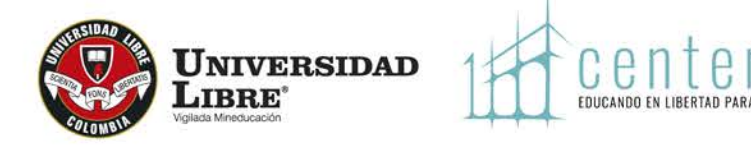

Para contar con datos más precisos, ubique el cursor sobre el nombre de la asignatura que desea inscribir **(por favor, no dé clic)** y emergerá un cuadro con la siguiente información:

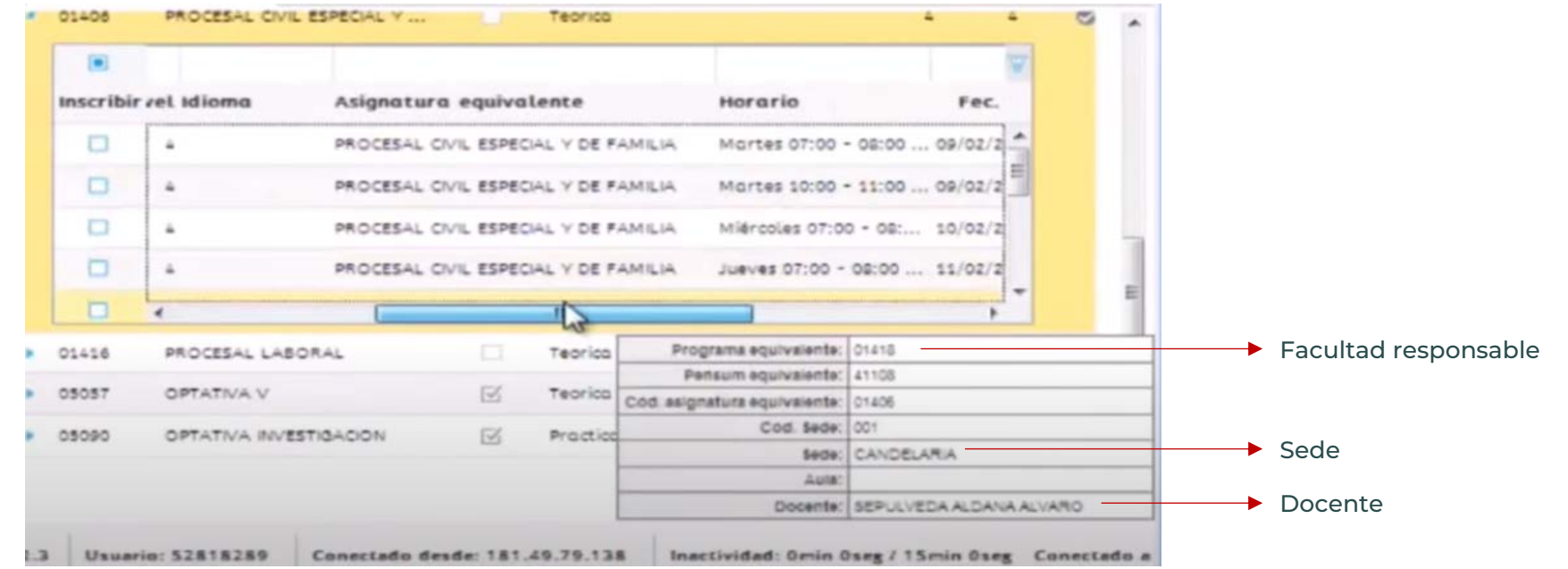

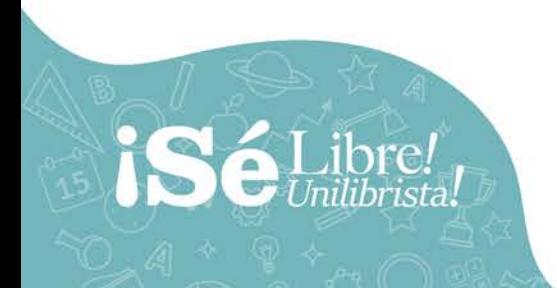

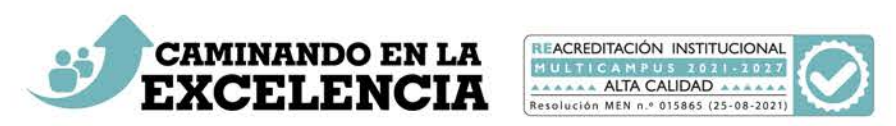

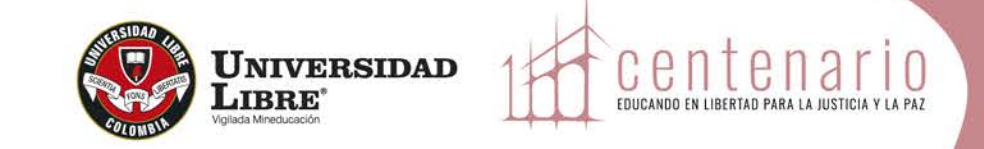

Antes de inscribir la Electiva que más le conviene por interés, horario, sede y modalidad, es preciso que consulte la [oferta que está publicada en el](https://www.unilibre.edu.co/la-universidad/electivas-multicampus) **sitio web de la Universidad**. Así, tendrá mayor claridad sobre la asignatura que cursará durante el semestre.

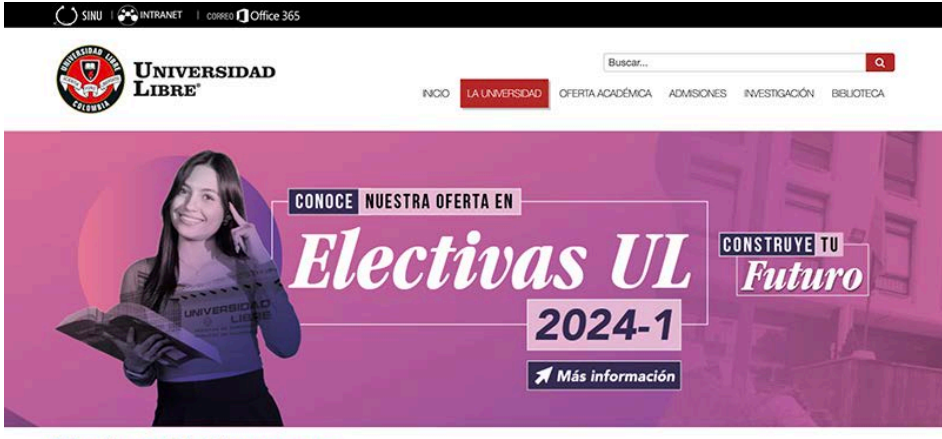

#### **Electivas Multicampus**

Las Electivas Multicampus son las asignaturas que cada facultad ofrece a todos los estudiantes de la Universidad Libre a fin de contribuir con su formación integral. Por ello, cada programa brinda los espacios curriculares que pueden cumplir con sus intereses o necesidades, diferentes a los establecidos en las materias disciplinares. El dinamismo de estas Electivas se evidencia también en la modalidad, por cuanto es posible acceder a ellas a través de la herramienta virtual de TEAMS, en caso de que estas se originen en seccionales diferentes a la propia.

Consulta en el siguiente enlace el instructivo de inscripción.

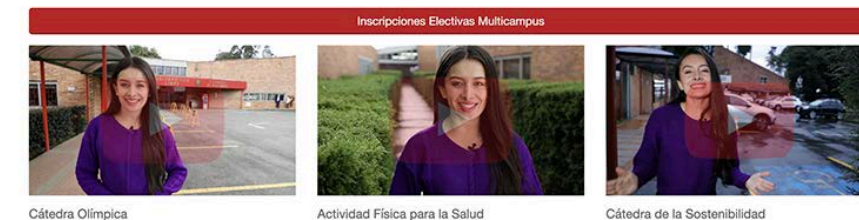

Código de la asignatura: EL403

Código de la asignatura: EL421

Código de la asignatura: ING22022

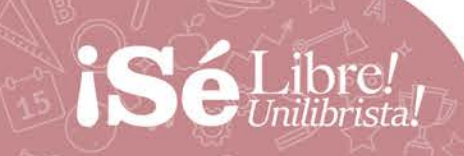

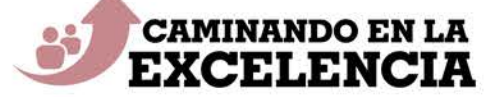

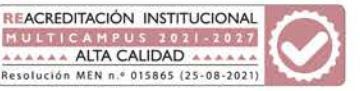

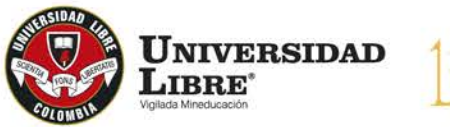

**SáLibre!** 

Una vez haya corroborado la asignatura Electiva que desea cursar, realice el siguiente procedimiento:

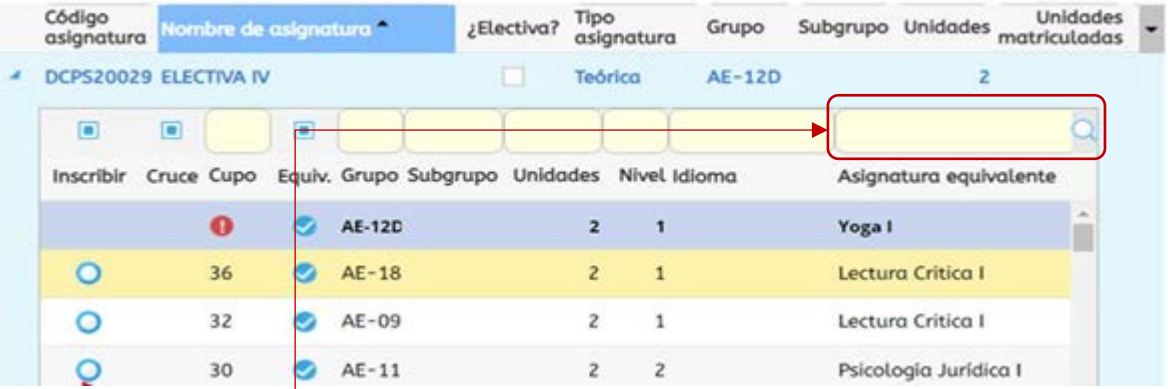

Digite el nombre de la asignatura y pulse la tecla *Enter.* Entonces, el sistema le presentará únicamente los grupos que corresponden con su consulta.

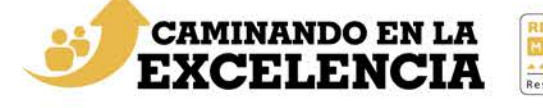

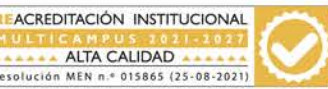

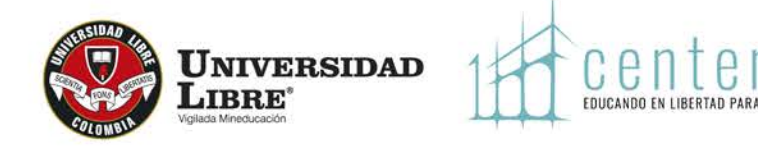

Se le recomienda estar pendiente de los cruces de horarios o de la falta de disponibilidad de cupos, los cuales aparecen con las siguientes señales:

### **Cruces entre asignaturas**

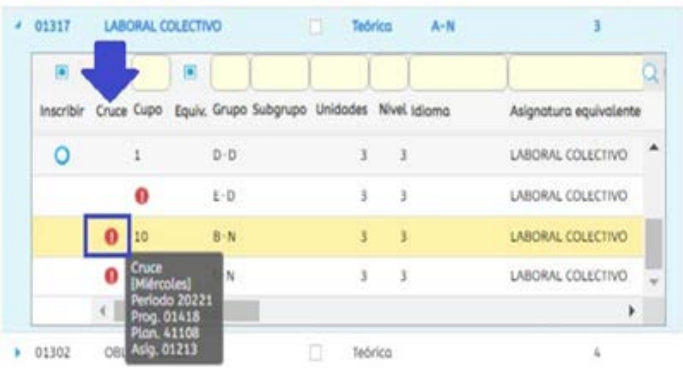

## Asignaturas sin cupo

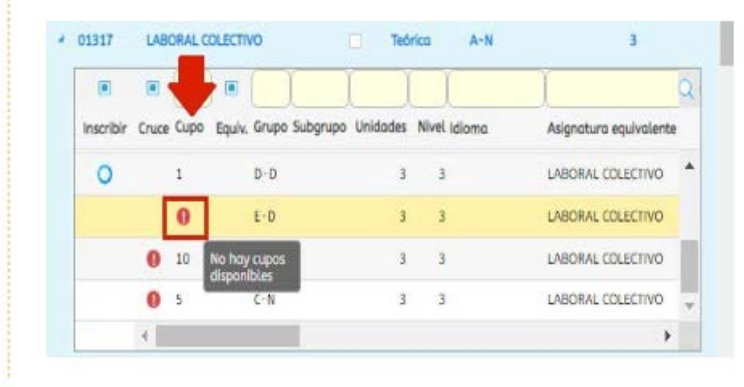

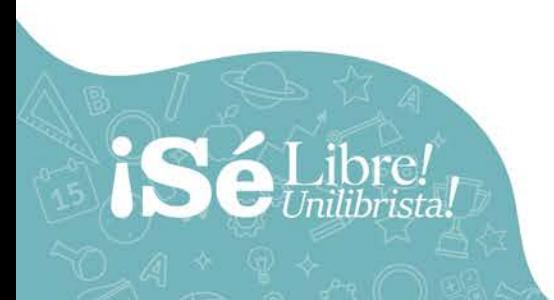

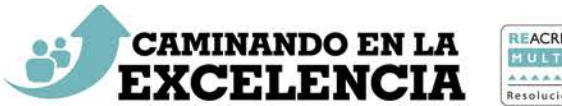

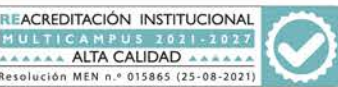

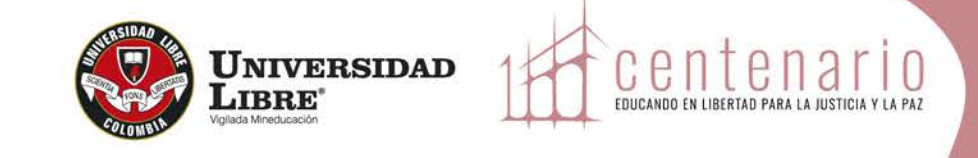

Una vez haya seguridad sobre el grupo en el que se desea inscribir, haga clic en esta opción:  $\frac{101}{100}$ 

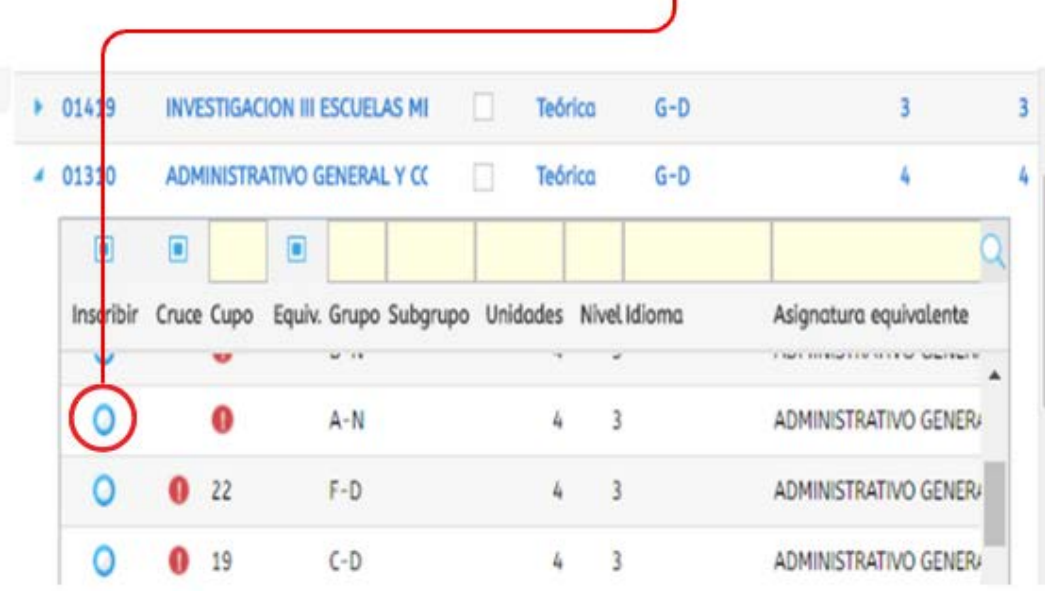

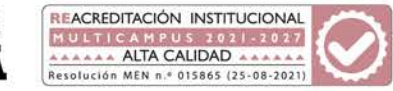

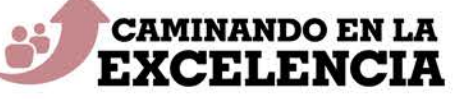

# años  $1022 - 2022$

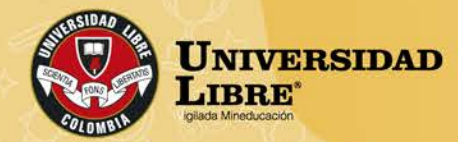

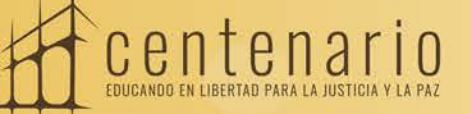

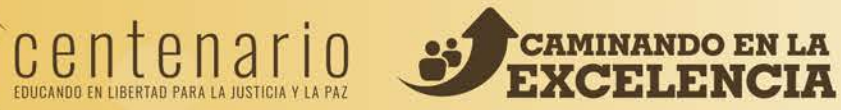

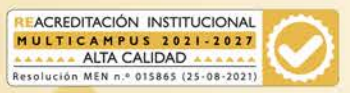